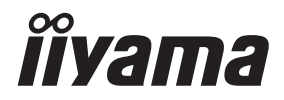

# *GEBRUIKERSHANDLEIDING* ProLite

# **LCD Monitor**

#### ProLite TF3239MSC Prolite TF4339MSC

Dank u dat u voor deze iiyama LCD monitor heeft gekozen.

Wij raden u aan een paar minuten de tijd te nemen om deze korte maar complete handleiding zorgvuldig door te lezen, voordat u de monitor instaleert en inschakelt. Bewaar deze handleiding goed om later als referentie te gebruiken.

**NEDERLANDS** 

### **CONFORMITEITSVERKLARING CE-MARKERING**

Deze LCD monitor voldoet aan de eisen van EG/EU-richtlijn 2014/30/EU "EMC-richtlijn", 2014/35/EU "Richtlijn ten aanzien van laagspanning", 2009/125/EG "ErP-richtlijn" en 2011/65/ EU "RoHS-richtlijn".

#### **Let op!**

Dit apparaat voldoet aan klasse A van EN55032. In een woonomgeving kan dit apparaat radiostoring veroorzaken.

IIYAMA CORPORATION: Wijkermeerstraat 8, 2131 HA Hoofddorp, The Netherlands

Modelnr. : PLT3239, PLT4339

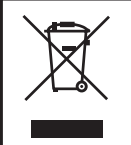

Wij bevelen recycling van gebruikte produkten aan. Neemt u hiervoor contact op met uw dealer of het iiyama service center. Informatie over recycling kunt u verkrijgen via het internet op het volgende adres: https://iiyama.com U kunt vanuit hier toegang verkrijgen tot de web pagina's van verschillende landen.

- Wij behouden ons het recht voor om specificaties zonder voorafgaand bericht te wijzigen.
- Alle handelsmerken die in deze gebruikershandleiding worden gebruikt zijn het eigendom van de respectieve eigenaars daarvan.
- Eprel registratienummer TF3239MSC-B1AG : 396170, TF3239MSC-W1AG : 396174 TF4339MSC-B1AG : 401399

# **INHOUDSOPGAVE**

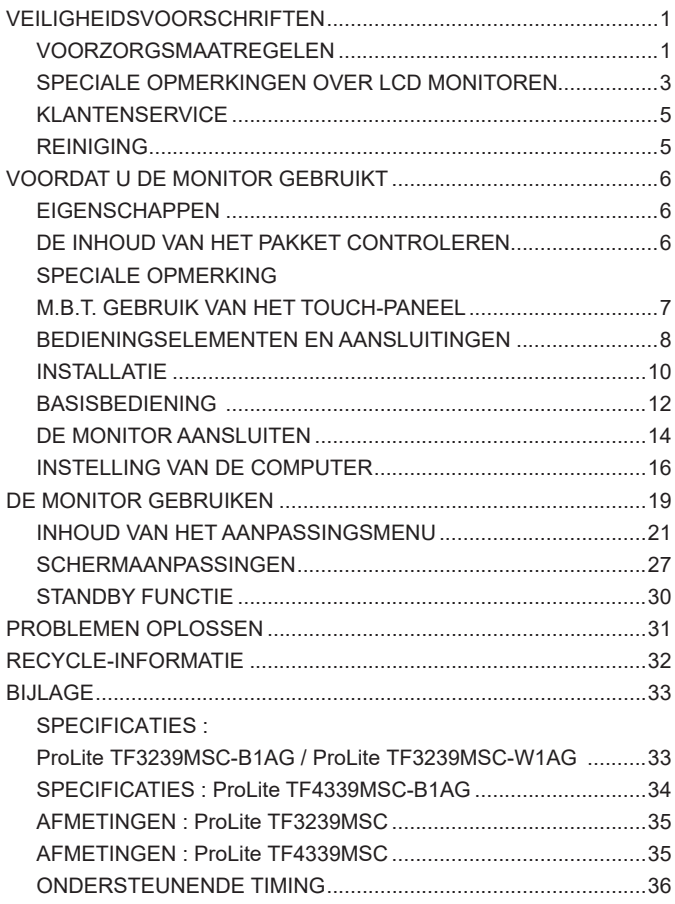

### <span id="page-3-0"></span>**VEILIGHEIDSVOORSCHRIFTEN**

### **VOORZORGSMAATREGELEN**

#### **WAARSCHUWING**

#### **GEBRUIK DE MONITOR NIET ALS U PROBLEMEN VERMOEDT**

Als u abnormale verschijnselen opmerkt, zoals rook, vreemde geluiden of dampen, moet u onmiddellijk de stekker van de monitor uit het stopcontact halen en contact opnemen met uw dealer of met iiyama. Het is erg gevaarlijk de monitor nog langer te gebruiken, dit kan brand of elektrische schokken veroorzaken.

#### **VERWIJDER NOOIT DE BEHUIZING**

Binnen in de monitor bevinden zich hoogspanningscircuits. Als u de behuizing verwijdert, loopt u het risico op brand of elektrische schokken.

#### **PLAATS GEEN VOORWERPEN IN DE MONITOR**

Plaats geen voorwerpen in de monitor en mors geen vloeibare stoffen zoals water in de monitor. Als dit per ongeluk toch gebeurt, moet u onmiddellijk de stekker van uw monitor uit het stopcontact halen en contact opnemen met uw dealer of met iiyama. Als u de monitor gebruikt terwijl er zich een voorwerp in bevindt, kan dit brand, elektrische schokken of schade veroorzaken.

#### **PLAATS DE MONITOR OP EEN VLAK, STABIEL OPPERVLAK**

De monitor kan, als hij valt of gevallen is, letsel veroorzaken.

#### **GEBRUIK DE MONITOR NIET IN DE BUURT VAN WATER**

Gebruik de monitor niet op een plaats waar er water op de monitor terecht kan komen. Dit kan brand of elektrische schokken veroorzaken.

#### **GEBRUIK DE OPGEGEVEN VOEDING**

Zorg ervoor dat u de monitor alleen gebruikt met de opgegeven voeding. Gebruik van de onjuiste voeding zal defecten veroorzaken en kan brand of elektrische schokken tot gevolg hebben.

#### **BESCHERM DE KABELS**

Trek niet aan het netsnoer of de signaalkabel. Zorg ervoor dat deze kabels niet worden geknikt en dat de monitor of andere zware voorwerpen niet op de kabels worden geplaatst. Als een kabel beschadigd is, kan dat brand of elektrische schokken tot gevolg hebben.

#### **ONGUNSTIGE WEERSOMSTANDIGHEDEN**

Het is raadzaam om de monitor niet te gebruiken tijdens zware storm. De herhaalde stroomonderbrekingen kunnen defecten veroorzaken. Het is ook raadzaam om tijdens deze omstandigheden de stekker niet aan te raken omdat dit elektrische schokken kan veroorzaken.

#### **PAS OP**

#### **PLAATSING**

Zet de monitor niet op een plaats waar plotselinge temperatuurschommelingen kunnen optreden, of in vochtige, stoffige of rokerige ruimten. Dit kan brand, elektrische shokken of schade veroorzaken. Vermijd ook ruimten waar de zon of ander licht rechtstreeks op de monitor kan schijnen.

#### **PLAATS DE MONITOR NIET OP EEN GEVAARLIJKE PLEK**

Als de monitor niet op een geschikte positie geplaatst is kan de monitor omvallen en letsel tot gevolg hebben. Zorg er ook voor dat er geen zware voorwerpen op de monitor geplaatst worden en zorg ervoor dat kinderen niet aan de kabels kunnen trekken en daardoor letsel oplopen.

#### **ZORG VOOR EEN GOEDE VENTILATIE**

Er zijn ventilatie-openingen aangebracht om te voorkomen dat de monitor oververhit raakt. Als de openingen worden afgedekt of als er een voorwerp in de buurt van de openingen wordt geplaatst kan brand ontstaan. Plaats de monitor in verband met de luchtcirculatie ten minste 10 cm (4 inches) van de muur af. Als de monitor in een kiosk of andere apparatuur wordt geïnstalleerd, zorg er dan voor dat er voldoende ventilatie is om oververhitting van de monitor te voorkomen. Neem voor advies contact op met het iiyama servicecentrum.

#### **HAAL DE STEKKERS LOS ALS U DE MONITOR VERPLAATST**

Zet de monitor uit en haal de stekker uit het stopcontact en zorg ervoor dat de signaal kabel niet aangesloten zijn als u de monitor verplaatst. Anders kan dit brand of elektrische schokken tot gevolg hebben.

#### **HAAL DE STEKKER UIT HET STOPCONTACT**

Om ongelukken te voorkomen is het raadzaam om de stekker van de monitor uit het stopcontact te halen als u de monitor lange tijd niet gebruikt.

#### **TREK AAN DE STEKKER, NIET AAN HET SNOER**

Als u het netsnoer of de signaalkabel wilt verwijderen, moet u het snoer altijd bij de stekker vastpakken. Trek nooit aan de kabel zelf, dit kan brand of elektrische schokken veroorzaken.

#### **RAAK DE STEKKER NIET MET NATTE HANDEN AAN**

Het in of uit het stopcontact halen van de stekker met natte handen kan elektrische veroorzaken.

#### **ALS U DE MONITOR OP UW COMPUTER PLAATST**

Zorg ervoor dat de computer sterk genoeg is om het gewicht van de monitor te dragen, dit schade aan uw computer veroorzaken.

#### **OVERIGE**

#### **ERGONOMISCHE AANBEVELINGEN**

Om vermoeide ogen te voorkomen, moet u de monitor niet gebruiken tegen een lichte achtergrond of in een donkere ruimte. Voor optimaal comfort moet u de monitor net onder het oogniveau plaatsen en moet de afstand tussen uw ogen en de m onitor 40-60 cm zijn. Als u langere tijd achter de monitor zit is het raadzaam om 10 minuten per uur rust te nemen. Continue kijken naar het beeldscherm kan vermoeidheid van de ogen veroorzaken.

### <span id="page-5-0"></span>**SPECIALE OPMERKINGEN OVER LCD MONITOREN**

- De volgende verschijnselen zijn normaal en geven geen probleem aan:
- **OPMERKING** Als u de LCD-monitor voor de eerste keer aanzet, kan het voorkomen dat het beeld niet in het weergavegebied past van het type computer dat u gebruikt. In dat geval moet u de beeldpositie instellen.
	- Het kan zijn dat de helderheid niet over het hele scherm gelijk is. Dit is afhankelijk van het patroon dat u voor het bureaublad gebruikt.
	- Als gevolg van de aard van het LCD scherm is het mogelijk dat er een nabeeld van het vorige scherm blijft staan na verandering van het beeld, wanneer hetzelfde beeld enkele uren zichtbaar is. In dit geval wordt het scherm langzaam hersteld door het beeld te veranderen of de LCD voor enkele uren uit te zetten.
- Is niet ontworpen voor buiten-gebruik.
- Indien een langere dan meegeleverde kabel gebruikt wordt, dan kan dit leiden tot beeldkwaliteitverlies. De touch-functie wordt niet gegarandeerd bij het gebruik van een USB-kabel die langer is dan 3m.

#### **GEBRUIKSAANWIJZING**

Product maximale non-stop gebruiksuren volgens de installatierichtlijnen in een schone en temperatuurgeregelde omgeving: 24/7

Het scherm is geschikt voor landscape/portrait en tafelblad (face-up) positie. Wanneer het scherm als tafelblad toepassing wordt gebruikt, gebruik dan de ventilator functie.

#### **BEELD INBRANDING**

Houd er rekening mee dat LCD-schermen gevoelig zijn voor inbranding. Dit gebeurt wanneer er een beeld langdurig zichtbaar op een scherm blijft. LCD inbranding is niet permanent, maar beelden die constant voor een langere tijd worden getoond, moeten worden vermeden.

Om inbranding tegen te gaan, schakelt u de monitor uit zo lang als het vorige beeld werd getoond. Dus wanneer een beeld 1 uur lang op een monitor wordt getoond en er is bewijs van de resterende afbeelding als 'geest', schakel dan de monitor 1 uur uit om het restbeeld te wissen.

Voor alle LFD schermen, adviseert iiyama bij de weergave van bewegende beelden gebruik te maken van een bewegende schermbeveiliging op gezette tijden wanneer het scherm inactief is. Het scherm kan ook preventief worden uitgeschakeld wanneer het scherm niet wordt gebruikt.

Andere manieren om het risico op inbranding te verkleinen zijn het gebruik van de ventilator-aan functie (indien beschikbaar), of het instellen van lage backlights en lage helderheid.

### **VOOR LANGDURIG GEBRUIK ALS OPENBAAR SCHERM**

#### ■ Inbranding van een LCD-scherm

Wanneer een statisch beeld langdurig wordt weergeven, kan er door de elektrische lading een spoor van elektroden zichtbaar blijven als 'geest' van het beeld (inbranding).

Beeld inbranding is geen permanent kenmerk.

#### ■ Aanbevelingen

Om inbranden te voorkomen en de levensduur van het scherm te bevorderen, adviseren wij het volgende:

- 1. Vermijd het langdurig tonen van statische beelden verander statische beelden in een continue setting.
- 2. Zet de monitor uit wanneer deze niet in gebruik is, gebruik de Energiebesparing of Rooster functie.
- 3. Controleer de menu-instelling van de monitor op "Tegen beeldretentie" en activeer deze indien beschikbaar. Dit zal het effect van het vastzitten van afbeeldingen verminderen.
- 4. Wanneer de monitor in een warme of afgesloten ruimte staat, maak dan gebruik van de koelventilator, schermbeveiliging en lage helderheid instelling.
- 5. Bij installatie van een scherm wordt uitgegaan van geschikte ventilatie. Airconditioning kan nodig zijn wanneer de omgevingtemperatuur hoog is.
- 6. Wij raden het gebruik van actieve koeling met ventilatoren aan bij langdurig gebruik of bij hoge omgevingstemperaturen.

### <span id="page-7-0"></span>**KLANTENSERVICE**

**OPMERKING =** Als u het apparaat voor onderhoud moet retourneren en u de originele verpakking niet meer hebt, moet u het apparaat niet in een andere verpakking versturen. Neem contact op met de dichtstbijzijnde iiyama vestiging of dealer voor advies of vervangende verpakking.

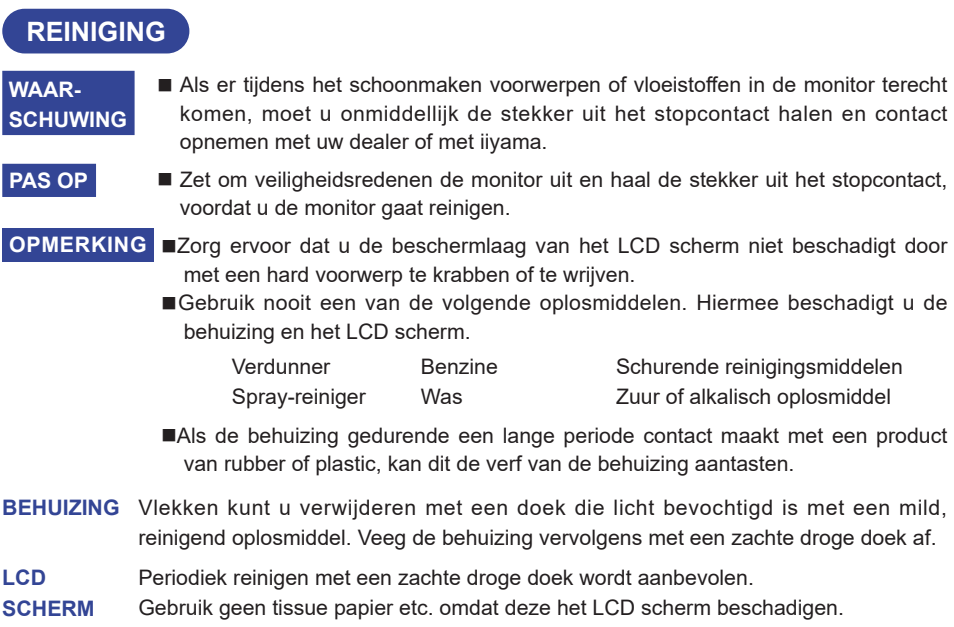

### <span id="page-8-0"></span>**VOORDAT U DE MONITOR GEBRUIKT**

### **EIGENSCHAPPEN**

- **Ondersteunt resoluties tot 1920 × 1080**
- ◆ Hoog contrast 3000:1 (Typisch) / Helderheid 500cd/m<sup>2</sup> (Typisch: Zonder Touch**panel) : ProLite TF3239MSC**
- ◆ Hoog contrast 4000:1 (Typisch) / Helderheid 400cd/m<sup>2</sup> (Typisch: Zonder Touch**panel) : ProLite TF4339MSC**
- **Digital Character Smoothing**
- **Automatische instelling**
- ◆ 2 × 8W stereo luidsprekers
- **Standby Functie (voldoet aan VESA DPMS)**
- **Voldoet aan de VESA montagestandaard (400mm×200mm)**
- **Glas met antireflectiecoating**

### **DE INHOUD VAN HET PAKKET CONTROLEREN**

De volgende accessoires zitten in het pakket. Controleer of deze zijn meegeleverd bij de monitor. Als iets ontbreekt of beschadigd is, neemt u contact op met uw Iiyama dealer of plaatselijk Iiyama kantoor.

- 
- 
- 
- 
- Stroomkabel\* HDMI-kabel DisplayPort-kabel
- USB-kabel Kabelklem (3 stuks) Kabelafdekking
- Veiligheidsinstructies Quick Guide handleiding
- De classificatie van de stroomkabel die wordt geleverd in gebieden met 120V is 10A/125V. Als in uw regio een hogere spanning gebruikelijk is, dan moet een stroomkabel met een classificiatie 10A/250V worden gebruikt. De garantie gaat echter verloren in geval van problemen of schade die veroorzaakt is door een stroomkabel die niet is geleverd door iiyama. **PAS OP**

Gebruik een goedgekeurd stroomkabel groter of gelijk aan H05VVF, 3G, 0,75mm².

### <span id="page-9-0"></span>**SPECIALE OPMERKING M.B.T. GEBRUIK VAN HET TOUCH-PANEEL**

#### **PAS OP**

Er kan blijvende schade ontstaan indien een puntig of scherp voorwerp op de touch-laag wordt gebruikt.

Let op: Indien hierdoor schade ontstaat kan het het recht op garantie vervallen.

Wij raden u aan uw vinger of een geleidende rubberen Stylus-pen te gebruiken (punt R8,0 of hoger).

### <span id="page-10-0"></span>**BEDIENINGSELEMENTEN EN AANSLUITINGEN**

#### [ Voorbeeld: ProLite TF3239MSC ]

**<Vooraanzicht>**

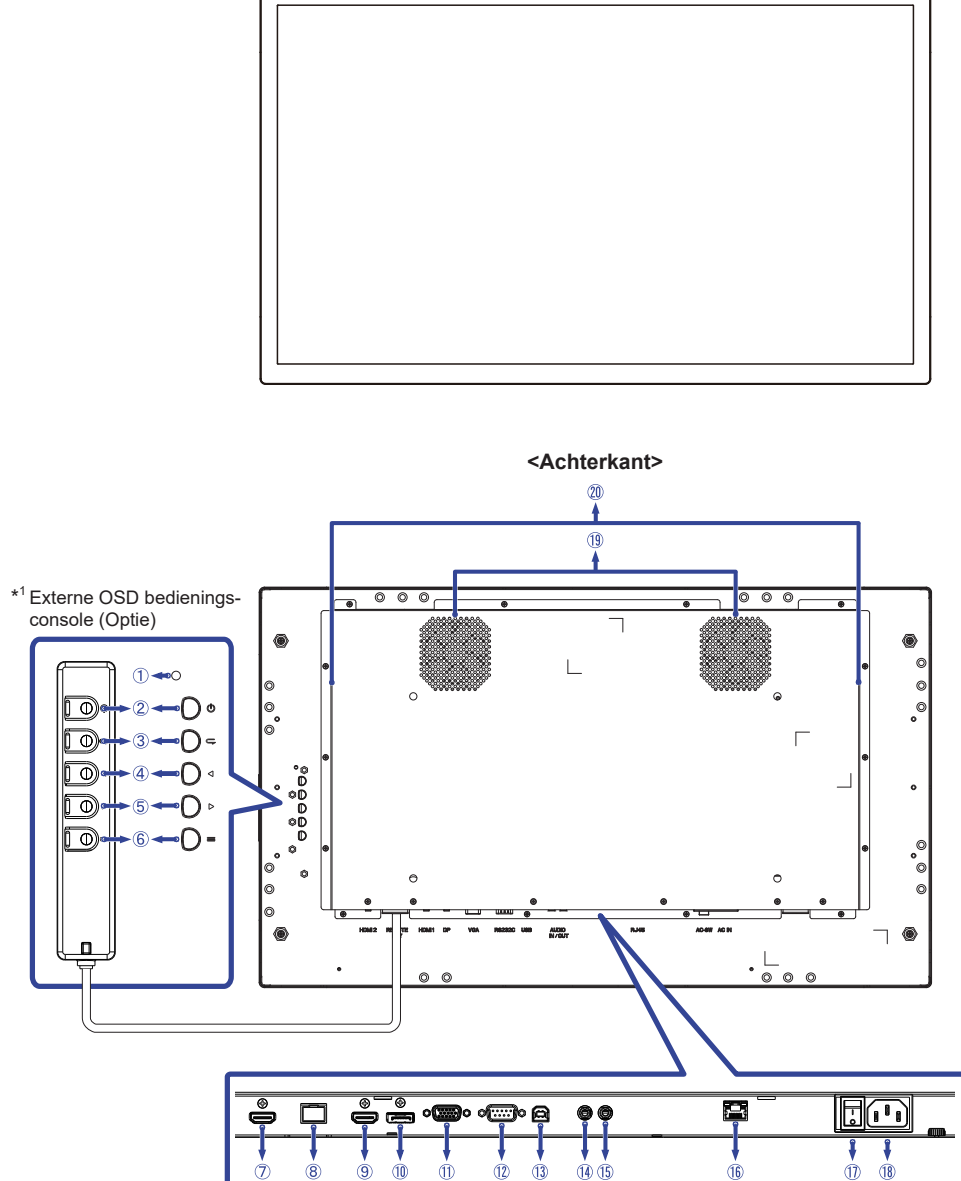

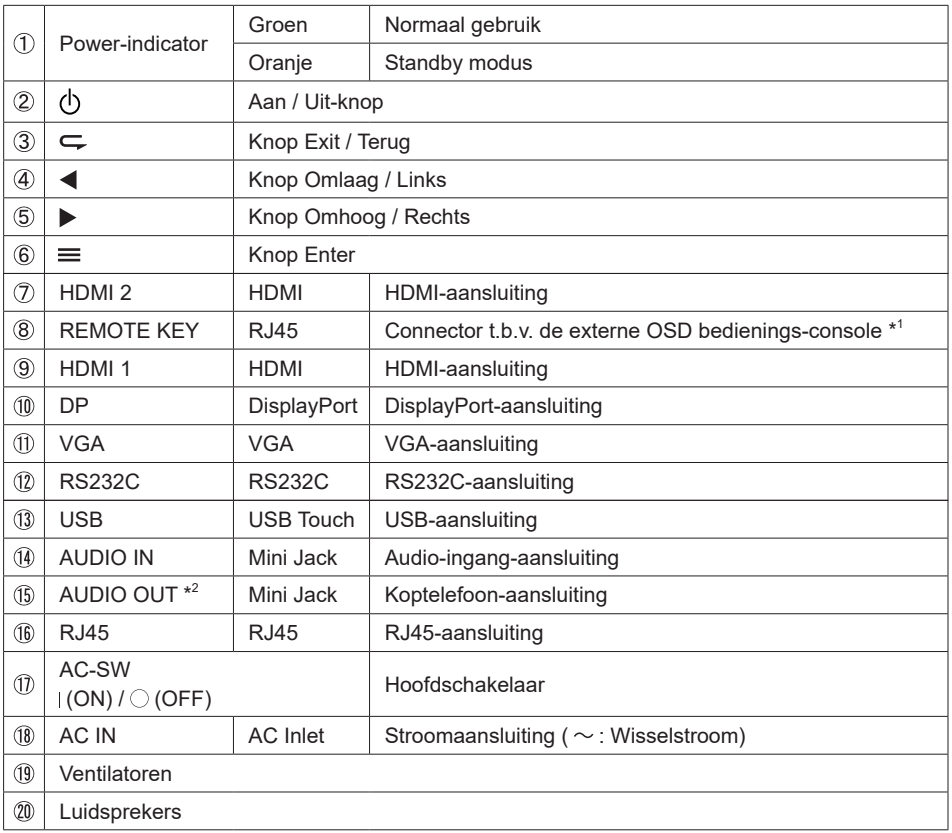

\* 1 De externe OSD bedienings-console is een optie.

\* <sup>2</sup> Enkel beschikbaar voor HDMI en DisplayPort ingangen.

### <span id="page-12-0"></span>**INSTALLATIE**

#### **PAS OP**

- Volg de instructies van het gebruikte type ophangbeugel. Laat service-handelingen door gekwalificeerd personeel uitvoeren.
- Verplaats de monitor met minstens 2 personen.
- Overtuig uzelf voordat u gaat installeren, dat de betreffende muur bestand is tegen het gewicht van de te installeren monitor met de te gebruiken beugel.

#### **[VESA MUURBEUGEL]**

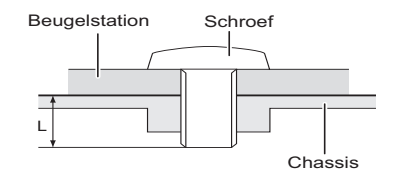

#### **WAAR-SCHUWING**

Als u de VESA muurbeugel gebruikt hou dan rekening met de dikte van het beugelstation, Draai de M6 Schroeven (4 stuks) aan met de tussenring gebruik de "L" lengte van 10mm om de monitor vast te maken. Als u de schroef er verder in draait kan dat elektrische schokken of schade veroorzaken door het in contact komen met de elektrische onderdelen binnen in de monitor.

#### **[FAN]**

#### **PAS OP**

Indien het scherm volledig horizontaal gebruikt wordt (panel wijst naar plafond), dan àltijd de ventilatie-functie (FAN) inschakelen!

Indien u deze functie in genoemde positie niet gebruikt, dan verkort u de levensduur van dit LCDscherm door onnodige en schadelijke opbouw van warmte!

Indien het scherm in een externe behuizing wordt gemonteerd, dan altijd de noodzakelijke koelvoorziening aan de binnenzijde van deze behuizing plaatsen.

Na verloop van tijd hecht zich stof en vuil aan de ventilator. Aangezien dit de ventilatie nadelig beinvloedt, deze ventilator regelmatig voorzichtig schoonmaken.

### **[DE MONITOR ROTEREN]**

Deze monitor is ontworpen voor landschap, portret en tafelblad (face-up) positie.

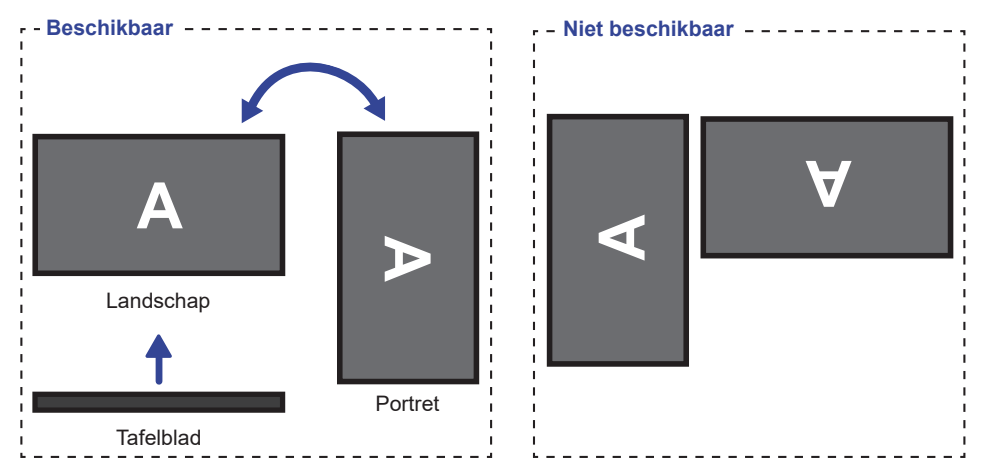

#### <span id="page-14-0"></span>**Het aanzetten van de monitor**

De monitor is AANGEZET en de power-indicator wordt groen als u de  $\binom{1}{1}$  (Aan / Uit) knop drukt. De monitor is UITGESCHAKELD en de Power-indicator wordt nu oranje wanneer u nogmaals op de (1) knop drukt.

#### **OPMERKING**

Zelfs indien de monitor, middels het standby modus of de Hoofdschakelaar, is uitgezet vraagt de monitor een minime hoeveelheid energie. Haal de stroomkabel uit de wandcontactdoos als u ook dat verbruik wilt voorkomen.

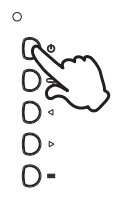

#### ■ Het tonen van instellingen-menu

De menupagina verschijnt op het scherm als u op de knop  $\equiv$  (Enter) drukt. De menupagina verdwijnt als u opnieuw op de knop  $\subsetneq$  (Exit) drukt.

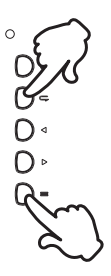

#### **De cursor vertikaal verplaatsen**

Selecteer de gewenste optie middels de knoppen  $\blacktriangleleft$  /  $\blacktriangleright$  terwijl het betreffende menu wordt getoond.

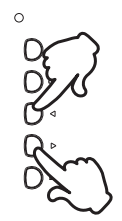

#### **De cursor horizontaal verplaatsen**

Selecteer de gewenste optie of instelling middels de knoppen </a> /> terwijl het betreffende menu wordt getoond.

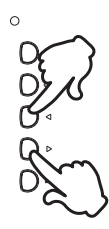

#### **Het volume aanpassen**

Druk op de knoppen  $\blacktriangleleft / \blacktriangleright$  op uw afstandbediening als er geen menu-pagina getoond wordt.

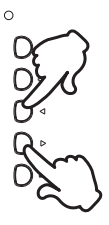

#### **Een signaalbron kiezen**

Druk op de knop  $\subsetneq$  om het signaalinvoer menu weer te geven wanneer de menupagina niet op het scherm wordt weergegeven. Druk op de knoppen  $\blacktriangleleft$  /  $\blacktriangleright$  of de knop  $\blacktriangleleft$  om het ingangssignaal te wijzigen.

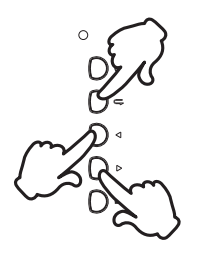

### <span id="page-16-0"></span>**DE MONITOR AANSLUITEN**

- Controleer of zowel computer als monitor zijn uitgeschakeld.
- Sluit de computer aan op de monitor met de signaalkabel.
- Sluit de computer aan op de monitor met de USB-kabel.
- Koppel indien van toepassing de monitorkabel aan de externe OSD bedienings-console (optie).
- Sluit de stroomkabel eerst op de monitor aan en vervolgens op de stroombron.
- De monitor (Hoofdschakelaar en Aan / Uit-knop) en computer kunnen nu aangezet worden.
	- **OPMERKING Zorg ervoor dat de gebouwinstallatie een installatieautomaat van 120/240V, 20A** (maximum) heeft.
		- De signaalkabel voor het aansluiten van computer en monitor kan verschillen, afhankelijk van het type computer. Een onjuiste verbinding kan zowel monitor als computer ernstig beschadigen. De bij de monitor geleverde kabel is voor een standaard aansluiting. Als een speciale kabel nodig is neemt u contact op met uw iiyama-dealer of plaatselijk iiyama-kantoor.
		- Controleer of de schroeven aan beide uiteindes van de signaalkabel zijn vastgedraaid.
		- Wacht 8 seconden nadat de USB-kabel aangesloten is waarna de touchinterface klaar is voor gebruik. De touch-interface kan bediend worden met uw stylus, vinger of elk ander (niet krassend en pen-gelijkend) voorwerp.
		- Apparatuur van het type klasse I moet worden aangesloten op een geaard contact.
		- Het stopcontact moet zich in de buurt van het apparaat bevinden en gemakkelijke toegankelijk zijn.
		- Overmatige geluidsdruk van hoofdtelefoons kan gehoorbeschadiging veroorzaken.

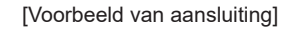

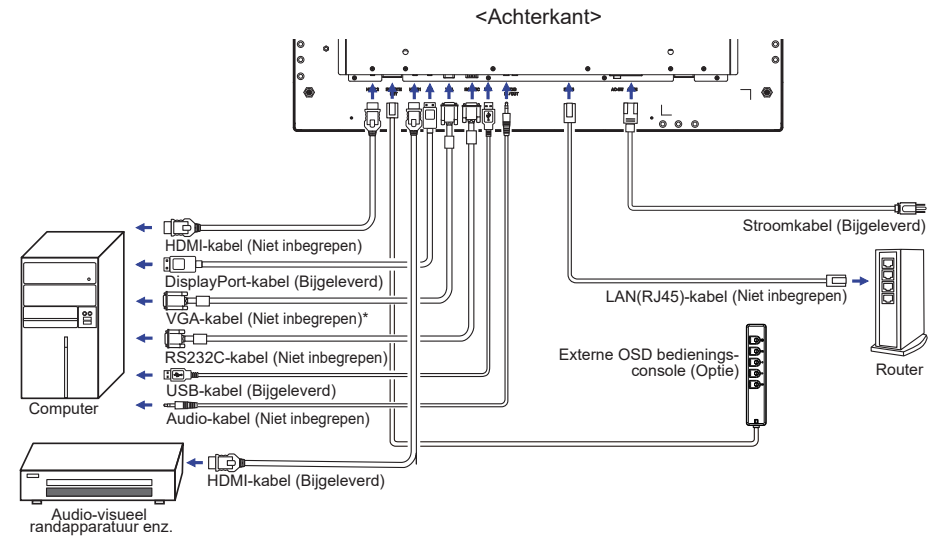

\* VGA-kabel wordt niet bij de monitor geleverd. Wanneer u een VGA-kabel van slechte kwaliteit gebruikt, kunnen elektromagnetische storingen optreden. Gelieve contact met de iiyama Support Centre in uw eigen land op te nemen, als u de monitor via de VGA-ingang wenst aan te sluiten.

#### **[ Netwerk verbinding ]**

#### **Verbinding maken met een LAN**

De monitor aansluiten op een lokaal netwerk.

- 1. Sluit een RJ45-kabel op de corresponderende poort van de monitor en de LAN-switch of router aan.
- 2. Open het OSD-menu > controlinstelling. Selecteer LAN.
- 3. Open de volgende OSD-menu instelling > netwerkinstellingen > IP-adres DHCP of handmatig.

<IP, ID en Wachtwoord om in te voeren>

IP: 192.168.0.1 ID: Admin

Wachtwoord: Admin12345

#### **Setup**

- Als u zich in een DHCP-omgeving bevindt, markeert u de Auto Setup en selecteert u Aan. Als u klaar bent, worden het IP-adres, het subnetmasker, de standaardgateway en de primaire DNSinstellingen weergegeven.
- Als u zich niet in een DHCP-omgeving bevindt, markeert u Auto Setup en selecteert u Uit. Neem contact op met uw ICT-beheerder voor informatie over het IP-adres, het subnetmasker, de standaardgateway en de primaire DNS-instellingen en voer deze dienovereenkomstig in.

#### **Instellen van de monitor**

Zodra u het juiste IP-adres voor uw monitor heeft en de monitor is ingeschakeld of staat in de standby-modus, dan kunt u elke computer op ditzelfde lokale netwerk aansluiten om de monitor te bedienen.

#### • Wanneer u de LAN controle in gebruik heeft, is er geen controle over de monitor **OPMERKING**mogelijk via de RS-232C-aansluiting.

- Het wordt aanbevolen dat u Google Chrome-versies 51.0.2704.103 of een hogere browser versie gebruikt.
- 1. Voer het IP-adres van de monitor in de adresbalk van uw browser en druk op ENTER.
- 2. De instellingspagina wordt weergegeven. INFORMATIE / BEELD & GELUID / SCHERM / INSTELLING / SCHEMA / NETWERK

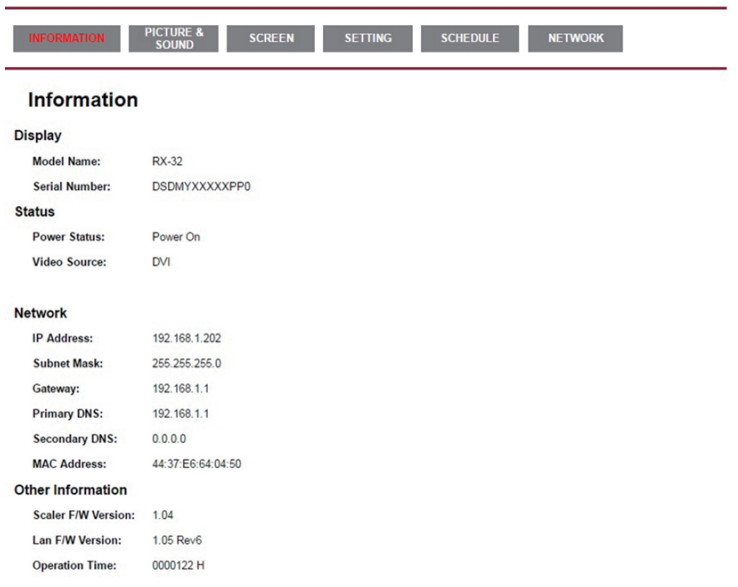

#### Network Control

### <span id="page-18-0"></span>**INSTELLING VAN DE COMPUTER**

#### Signaaltiming

Verander de waarde in de gewenste signaaltiming zoals aangegeven op pagina 36: ONDERSTEUNENDE TIMING.

■ Windows XP/Vista/8/8,1/10 Plug & Play

De iiyama lcd-monitor voldoet aan de DDC2B van de VESA-standaard. De Plug & Play functie werkt op Windows XP/Vista/8/8,1/10 door de monitor aan te sluiten op een computer die DDC2B ondersteunt via de geleverde signaalkabel.

Bij installatie op Windows XP: Wellicht heeft uw computer het monitor informatiebestand voor monitors van iiyama nodig. Dit kan via internet worden verkregen via:

https://iiyama.com

- **OPMERKING ■** Voor extra informatie over het downloaden van het stuurprogramma voor uw touchscreen kunt u ook terecht op bovenstaande internetpagina.
	- Stuurprogramma's voor monitors zijn meestal niet nodig op besturingssystemen voor Macintosh of Unix. Wilt u meer informatie, neem dan eerst contact op met uw computerdealer.

**Procedure om de monitor aan te zetten** Zet de Monitor eerst aan, pas dan de computer.  $\blacksquare$  MULTI-TOUCH :

Deze monitor voldoet aan de DDC2B VESA-standaard (Plug&play compliant) De Multi-touch functie wordt door Windows 8/8,1/10 ondersteund indien de monitor middels USB met de DDC2B-compliant computer is aangesloten.

■ Touch support operation system :

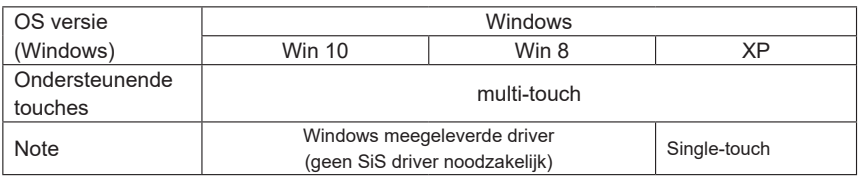

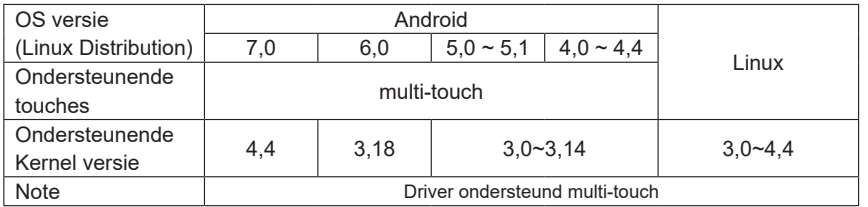

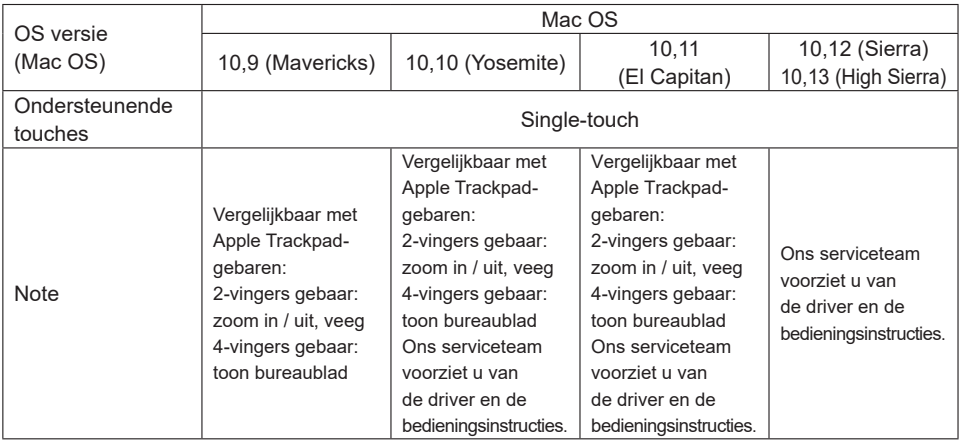

P.

- Toets op Invoerinstellingen in Dual Screen-modus
- Sluit eerst de primaire monitor aan op de computer.
	- Ga naar: Configuratiescherm > Hardware en geluid > Tablet-PC Instellingen > Beeldscherm > Instellingen

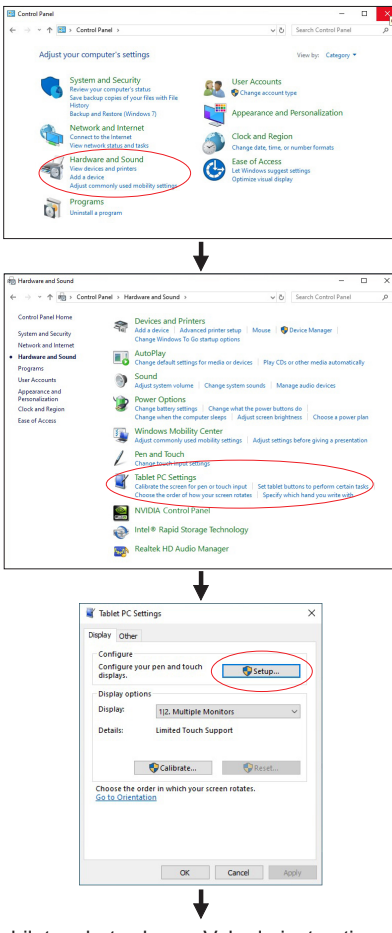

Het volgende bericht verschijnt op het scherm. Volg de instructies.

Tap this screen with a single finger to identify it as the touchscreen If this is not the Tablet PC screen, press Enter to move to the next screen. To close the tool, press Esc.

 $(2)$  Sluit, na instelling  $(1)$ , een tweede monitor aan en voer de installatie uit zoals in  $(1)$ .

De monitoren worden herkend als dual-display en de touch-bediening kan niet op twee monitoren tegelijk worden uitgevoerd. **OPMERKING** 

U kunt de touch-bediening slechts op één van de monitoren uitvoeren.

### <span id="page-21-0"></span>**DE MONITOR GEBRUIKEN**

De iiyama LCD-monitor is voor het beste beeld ingesteld op de ONDERSTEUNENDE TIMING die op pagina 36 te zien is. U kunt het beeld zelf aanpassen via de knoppen zoals hieronder is aangegeven. Voor meer details, zie pagina 27 voor SCHERMAANPASSINGEN.

**(1)** Druk op de knop  $\equiv$  (Enter) om de On Screen Display functie in te schakelen. Extra menu-items kunnen worden opgeroepen met de knoppen  $\blacktriangleleft$  / $\blacktriangleright$ .

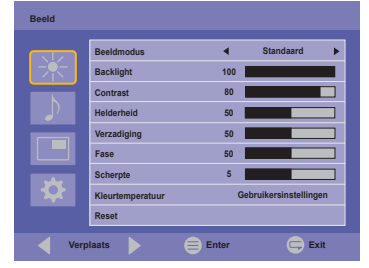

- $\oslash$  Selecteer de te wijzigen menu-optie d.m.v. de knop  $\equiv$  om in het betreffende menu te **komen. Met de knoppen / gaat u vervolgens naar het gewenste item.**
- **(3)** Druk nogmaals op de knop  $\equiv$ . Gebruik de knoppen  $\blacktriangleleft$  /  $\blacktriangleright$  om de gewenste **aanpassing of instelling te maken.**
- **(4) Druk op de knop**  $\subsetneq$  **(Exit) om het menu te verlaten, en de gemaakte instellingen worden automatisch opgeslagen.**

Wilt u bijvoorbeeld de verticale positie aanpassen, selecteer vervolgens "Beeldscherm" met de knoppen  $\blacktriangleleft$  /  $\blacktriangleright$  en druk op de knop  $\equiv$ . Selecteer vervolgens "Beeldinstellingen" met de knoppen  $\langle$  /  $\rangle$  en druk op de knop  $\equiv$ . Selecteer vervolgens "V. Positie" met de knoppen  $\langle$  /  $\rangle$ en druk op de knop $\equiv$ .

Gebruik vervolgens de knoppen  $\langle \rangle$  om de instelling van de verticale positie te veranderen. De V-positie van het algehele beeldscherm verandert dan terwijl u dit doet.

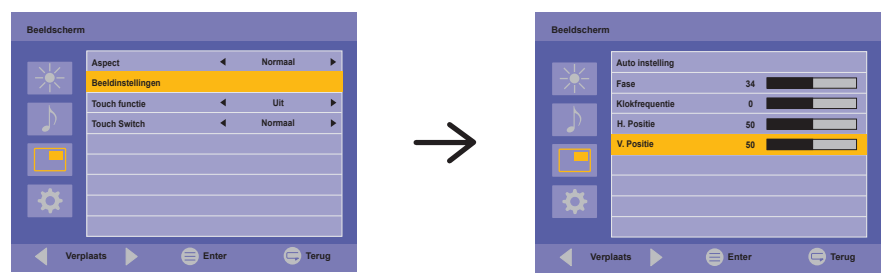

Druk tenslotte op de knop  $\subsetneq$ , waardoor het aanpassen stopt en de veranderingen in het geheugen worden opgeslagen.

#### **OPMERKING**

- De knop  $\subsetneq$  wordt gebruikt om naar het vorige menu item te gaan.
- Alle veranderingen worden automatisch in het geheugen opgeslagen als de OSD verdwijnt. Schakel niet de stroom uit als u het menu gebruikt.
- Aanpassingen voor Beeldpositie, Klok frequentie en Fase worden voor elke signaaltiming opgeslagen. Met uitzondering van deze items, hebben alle andere items slechts één instelling die van toepassing is op alle signaaltimings.

#### **[VERGRENDELINGS MODUS]**

#### **Knoppen op de achterkant:**

Het blokkeren/vrijgeven van deze knoppen vindt plaats door gedurende 5 seconden gelijktijdig de knoppen  $\equiv$  en  $\blacktriangleright$  ingedrukt te houden indien er geen OSD-menu wordt getoond.

#### **Aan / Uit-knop:**

Het blokkeren/vrijgeven van deze Aan / Uit-knop vindt plaats door gedurende 5 seconden gelijktijdig de knoppen ≡ en ⊊ ingedrukt te houden indien er geen OSD-menu wordt getoond.

#### **[PALM REJECTION FUNCTIE]**

De Palm Rejection functie stelt de gebruiker in staat om de touchscreen te bedienen met de vinger, waarbij de aanrakingen van een groot contactoppervlak worden genegeerd.

Voorbeelden van een "groot contactoppervlak" zijn: palm, duim, elleboog, arm, etc.

Wanneer u het scherm aanraakt met een vinger, wordt de palm-detectie functie geactiveerd en wordt het groot contactoppervlak niet meer herkend.

### <span id="page-23-0"></span>**INHOUD VAN HET AANPASSINGSMENU**

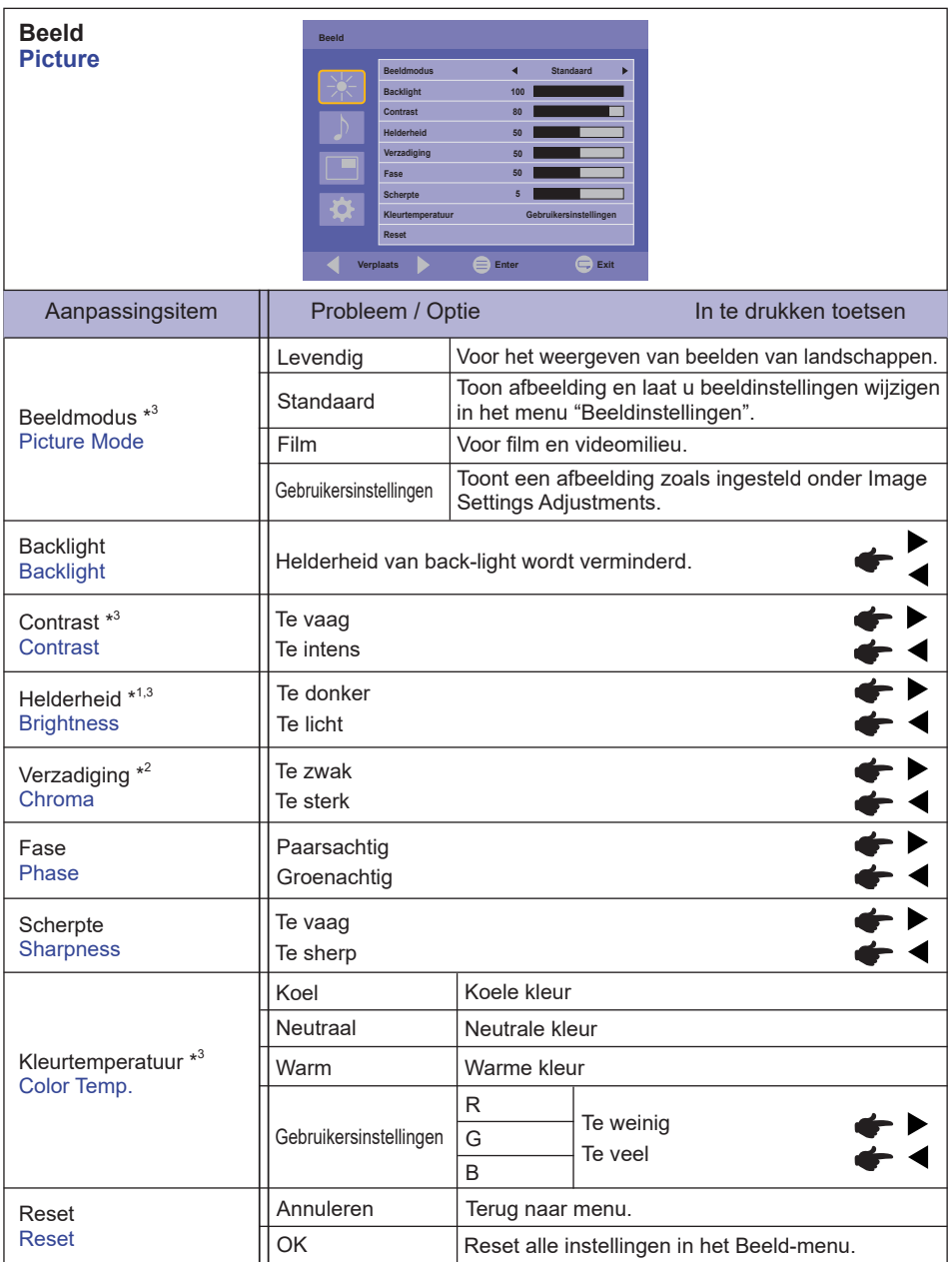

\* 1 Pas de Helderheid als u het beeldscherm in een donkere kamer gebruikt en het scherm te licht is.

\* <sup>2</sup> Beschikbaar alleen voor de HDMI en DisplayPort ingangen.

\* <sup>3</sup> Contrast, Helderheid, Kleurtemperatuur en Beeldmodus is niet mogelijk indien Adaptive Contrast actief is.

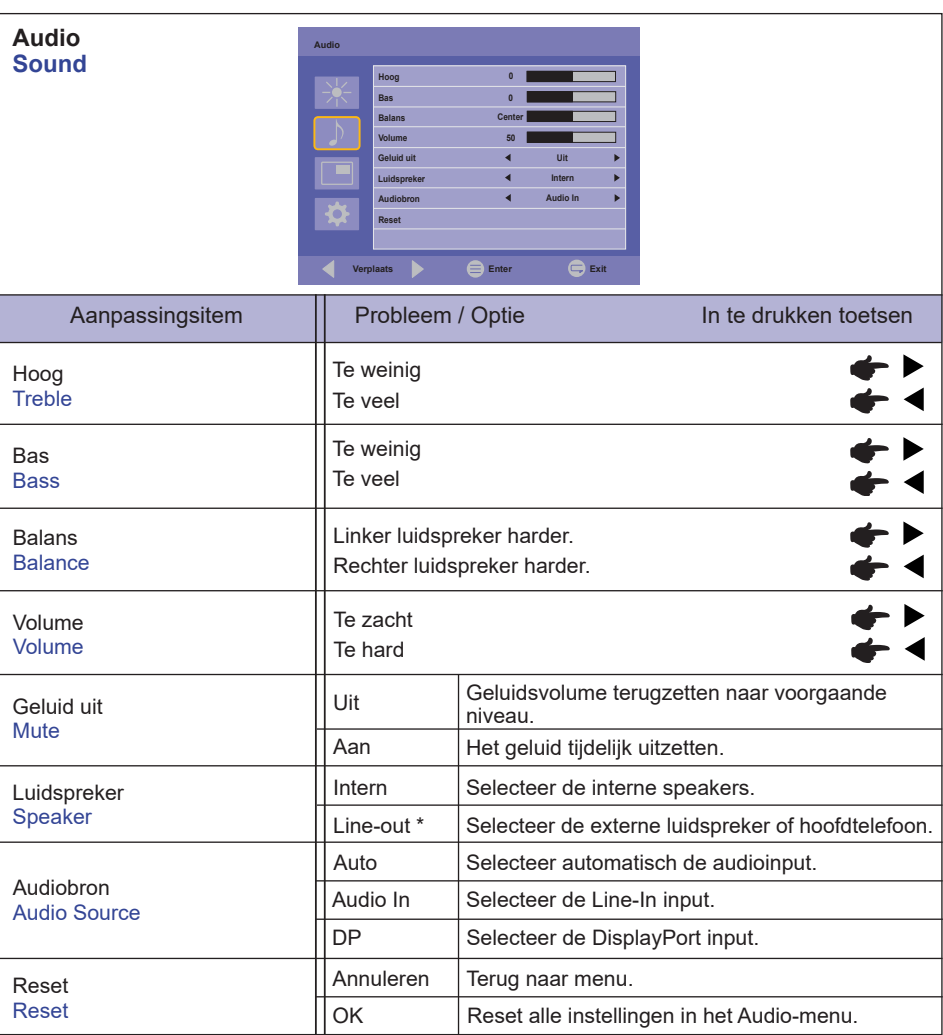

\* Enkel beschikbaar voor HDMI en DisplayPort ingang.

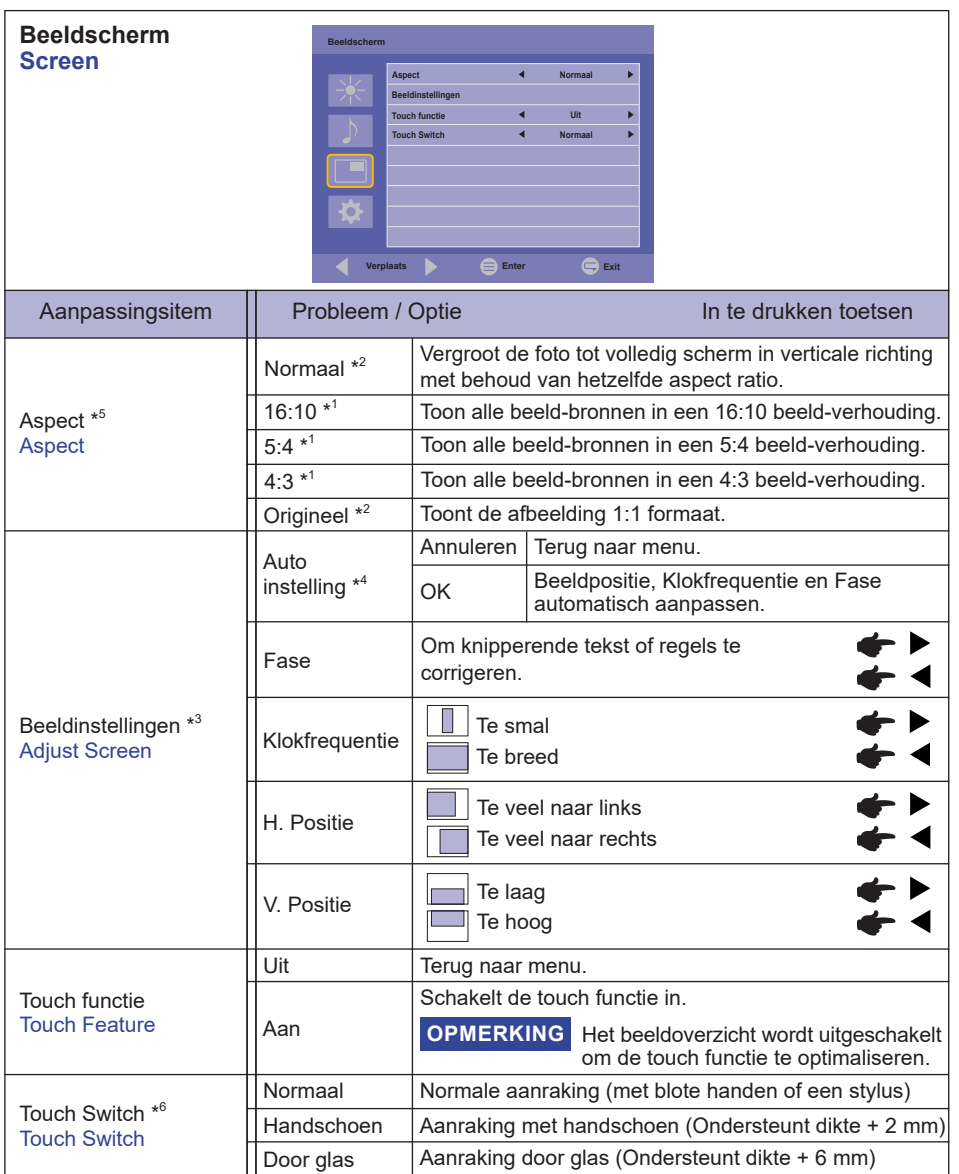

\* 1 Beschikbaar alleen voor de HDMI(Video) en DisplayPort ingangen.

\* 2 Beschikbaar alleen voor de VGA en HDMI(PC) ingangen.

\* 3 Beschikbaar alleen voor de VGA ingang.

\* 4 Voor het beste resultaat gebruikt u de Auto installatie samen met het aanpassingspatroon. Zie pagina 27 voor SCHERMAANPASSINGEN.

\* 5 Als de aanraakfunctie is ingeschakeld, is deze functie niet beschikbaar.

\* 6 Schakel de stroom in en stel de aanraakschakelaar in nadat de monitorinstallatie is voltooid. Als u de het inschakelen van de stroom en het instellen van de aanraakschakelaar voordat de monitor is geïnstalleerd, kan dit leiden tot een verkeerde uitlijning of een storing in de aanraakkalibratie.

Het maximaal aantal touch punten hangt af van de geselecteerde modus.

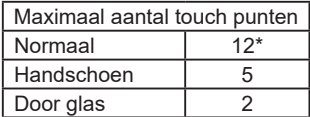

\* De normale instelling op Windows staat maximaal 10 touch punten toe.

a.

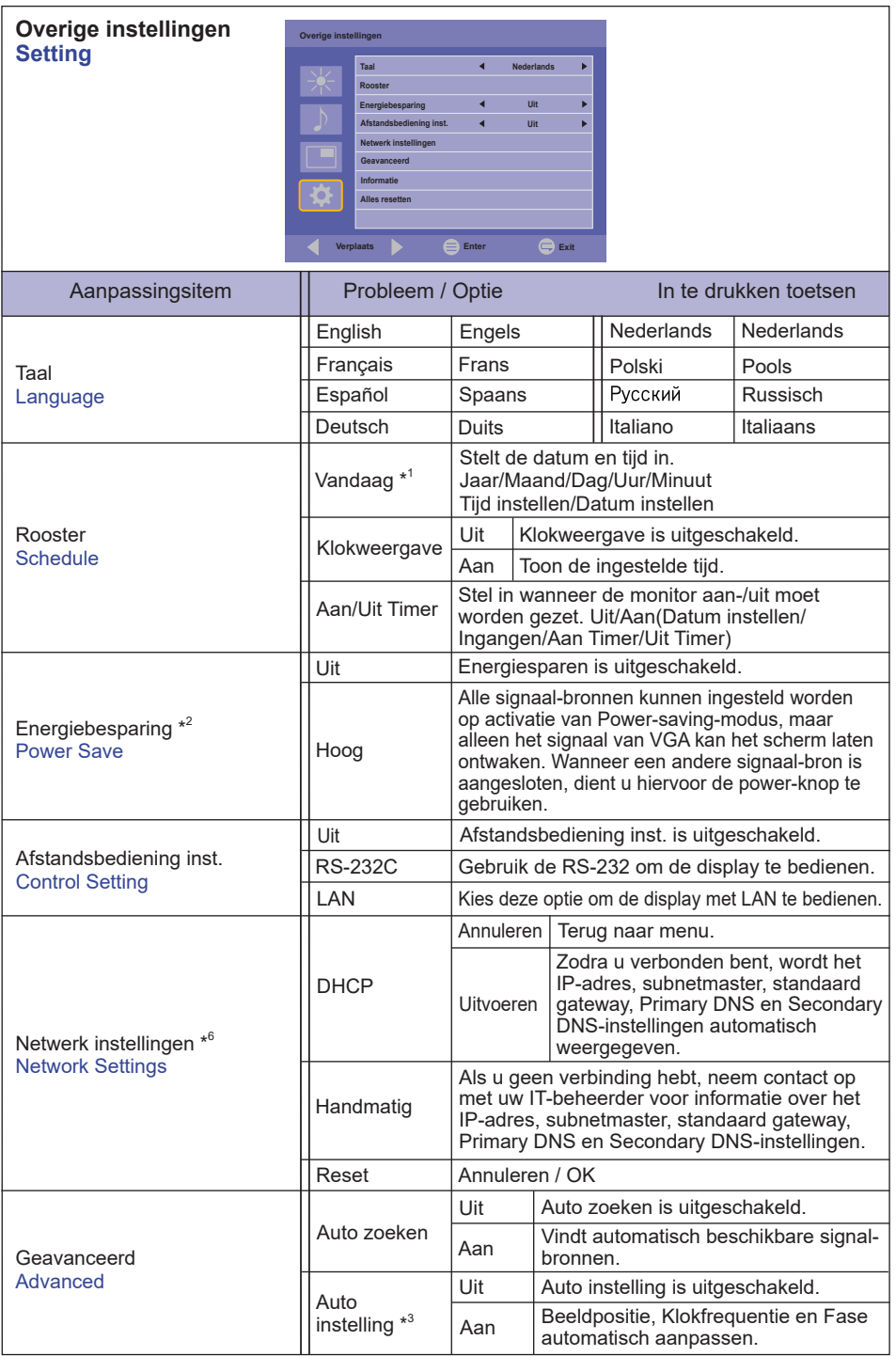

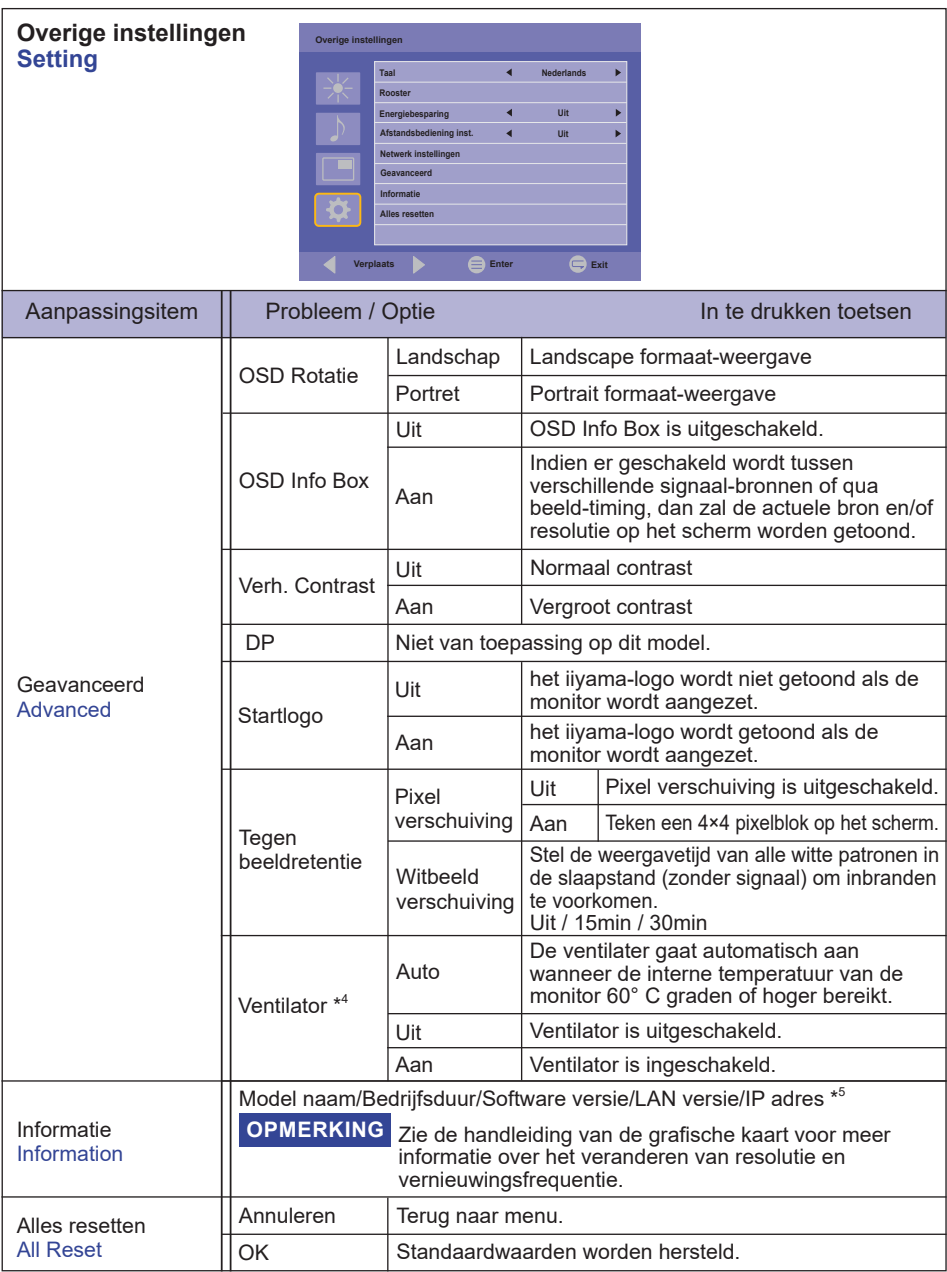

\* 1 Stel deze functie in wanneer de Aan/Uit timer wordt gebruikt.

\* <sup>2</sup> RS-232C kan elke modus uit de energiebesparende stand halen.

 $^{\ast3}$  Voor het beste resultaat gebruikt u de Auto installatie samen met het aanpassingspatroon. Zie pagina 27 voor SCHERMAANPASSINGEN.

\* <sup>4</sup> Indien het scherm volledig horizontaal gebruikt wordt (panel wijst naar plafond), dan àltijd de ventilatiefunctie (FAN) inschakelen!

\* <sup>5</sup> Het IP adres wordt alleen weergegeven wanneer de LAN is aangesloten.

\* <sup>6</sup> Kan worden gebruikt wanneer LAN of Control Setting is geselecteerd.

e.

### <span id="page-29-0"></span>**SCHERMAANPASSINGEN**

Pas het beeld aan door de onderstaande procedure te volgen om zo het gewenste beeld te krijgen voor de Analoge ingang.

- De schermaanpassingen die in deze handleiding worden beschreven zijn ontworpen om de beeldpositie in te stellen en flikkeringen of onscherp beeld tot een minimum te beperken voor de gebruikte computer.
- De monitor is ontworpen voor de beste prestaties bij een resolutie van 1920 × 1080, en kan de beste prestaties niet leveren op resoluties van minder dan 1920 × 1080 omdat het beeld dan automatisch uitgerekt wordt om op het volledige scherm te passen. Het wordt aanbevolen tijdens normal gebruik een resolutie van 1920 × 1080 te gebruiken.
- Tekst of regels worden onscherp of onregelmatig qua dikte als het beeld wordt uitgerekt.
- Het is beter om de beeldpositie en frequentie rechtstreeks aan te passen via de bedieningsknoppen van de monitor dan via software of hulpprogramma's op de computer.
- Voer de aanpassingen pas uit na een opwarmperiode van minstens dertig minuten.
- Extra aanpassingen kunnen na de Auto instelling nodig zijn, afhankelijk van de resolutie en signaaltiming.
- De Auto instelling werkt niet altijd correct als een ander beeld dan het schermaanpassingspatroon wordt weergegeven. In dit geval is handmatige aanpassing vereist.

Er zijn twee manieren om het scherm aan te passen. Eén manier is de automatische aanpassing voor Positie, Klokfrequentie en Fase. De andere manier is elke instelling handmatig aan te passen. Voer de Auto instelling uit als de monitor wordt aangesloten op een nieuwe computer of als de resolutie is veranderd. Als na Auto instelling het beeld flikkert of wazig is, of als het beeld niet op het scherm past, dan zijn handmatige aanpassingen nodig. Beide aanpassingen moeten worden gemaakt met het schermaanpassingspatroon (Test.bmp) dat u van de website van IIYAMA kunt halen (https://iiyama.com).

Pas het beeld aan door onderstaande procedure te volgen om het gewenste beeld te krijgen. Deze handleiding legt uit hoe u het beeld kunt aanpassen in Windows<sup>®</sup> OS.

**Toon het beeld op de optimale resolutie.**

#### **Gebruik Test.bmp (schermaanpassingspatroon) als bureaubladachtergrond.**

**OPMERKING** ■ Raadpleeg de betreffende documentatie om dit te doen.

 Stel de schermpositie in als "gecentreerd" in het dialoogvenster van de wallpaper.

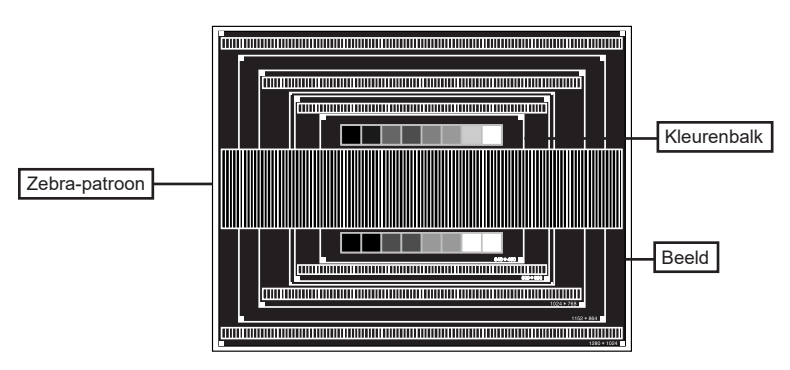

[Aanpassingspatroon]

- **Voer de Auto instelling uit.**
- **Pas het beeld via onderstaande procedure handmatig aan als het beeld flikkert, onscherp is, of als het beeld niet op het scherm past na Auto instelling.**
- **Pas de V. Positie zodanig aan dat de boven- en onderkant van de afbeelding in het schermgebied past.**

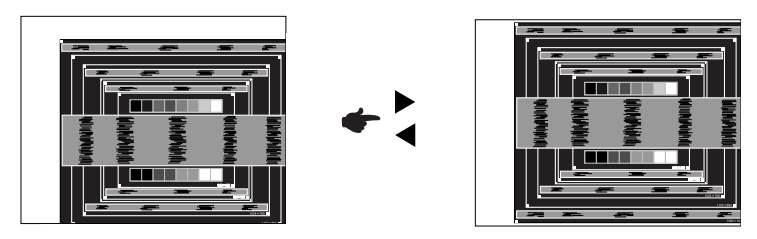

**1) Pas de H. Positie zodanig aan dat de rechterkant van de afbeelding naar de linkerrand van het schermgebied schuift.**

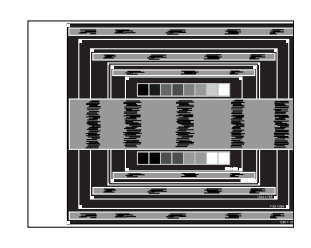

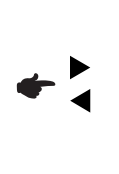

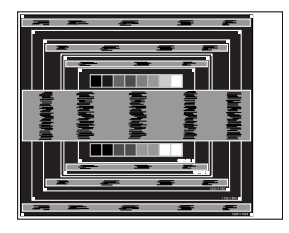

**2) Rek door de Klokfrequentie aan te passen de rechterkant van de afbeelding uit naar de rechterrand van het schermgebied.**

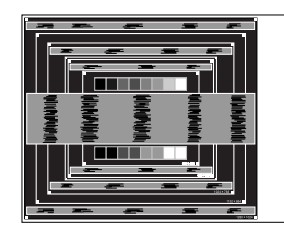

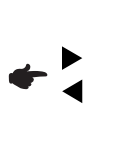

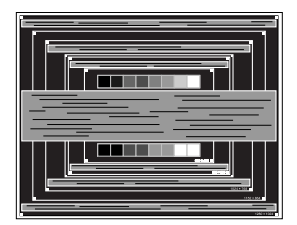

- **OPMERKING ■** Als de linkerkant van de afbeelding afzonderlijk verschuift van de linkerrand van het schermgebied tijdens het aanpassen van de Klokfrequentie, pas dan stappen 1) en 2) aan.
	- Een andere wijze om Klokfrequentie te wijzigen is om de verticale zig-zag lijnen in het zebrapatroon te corrigeren.
	- Het beeld kan knipperen tijdens het aanpassen van de Klokfrequentie, H. Positie en V. Positie.
	- In het geval dat de afbeelding groter of kleiner is dan het schermgebied nadat de Klokfrequentie is aangepast, dan herhaalt u de stappen vanaf 3.

**Pas de Fase aan om horizontale golfruis, knippering of wazig beeld in het zebrapatroon te corrigeren.**

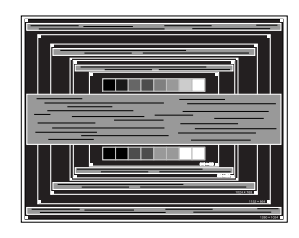

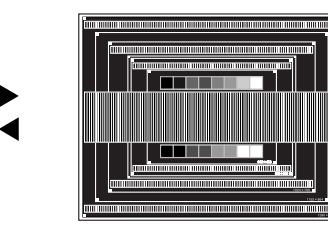

- **OPMERKING In het geval dat een deel van het scherm blijft knipperen of wazig blijft, dan** herhaalt u stappen  $\circledast$  en  $\circledast$  omdat de Klokfrequentie wellicht niet correct is aangepast.
	- Pas de H. Positie aan indien na de Fase-wijziging de horizontale positie tijdens het aanpassen verschuift.
- **Pas de Helderheid en Kleur aan om het gewenste beeld te krijgen, maar doe dit pas nadat Klokfrequentie en Fase zijn aangepast. Herstel uw favoriete achtergrond.**

### <span id="page-32-0"></span>**STANDBY FUNCTIE**

De standby functie van dit product voldoet aan de vereisten van VESA DPMS. Indien geactiveerd, vermindert het automatisch onnodige stroomconsumptie van de monitor als de computer niet gebruikt wordt.

Wilt u deze functie gebruiken, dan dient de monitor te worden aangesloten op een computer die voldoet aan VESA DPMS. De wijze waarop standby van de monitor functioneert wordt hieronder beschreven. De standby functie, waaronder tijdinstellingen, wordt ingesteld door het besturingssysteem. Kijk in de handleiding van het besturingssysteem over de instellingen hiervan.

#### ■ Standby modus

Als het videosignaal van de computer zijn uitgeschakeld, schakelt de monitor de standby modus in waardoor het stroomverbruik wordt beperkt tot minder dan 1,5W\*. Het scherm springt op zwart, en de stroomindicator wordt oranje. Als het toetsenbord of muis worden gebruikt verschijnt het beeld na enkele seconden weer uit de standby modus.

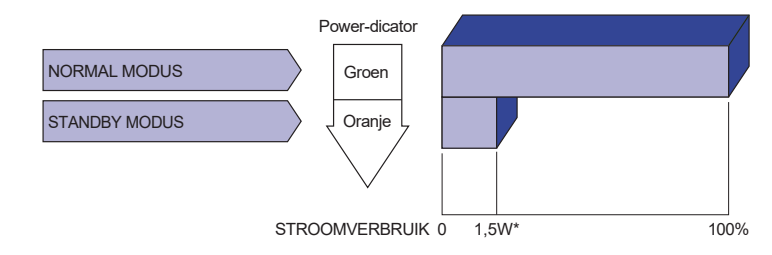

**\*** Als er geen USB-randapparatuur en audio-video-apparaten zijn aangesloten.

Zelfs in de standby modus verbruikt de monitor electriciteit. Zet de monitor uit met de aan/uit-knop als deze niet wordt gebruikt, zoals 'snachts en in het weekend, om onnodig stroomverbruik tegen te gaan. **OPMERKING** 

### <span id="page-33-0"></span>**PROBLEMEN OPLOSSEN**

Als de monitor niet juist functioneert, moet u de onderstaande punten in de genoemde volgorde doornemen om te zien of een mogelijke oplossing wordt genoemd.

- 1. Verricht de afstellingen die staan beschreven in GEBRUIK VAN DE MONITOR, afhankelijk van het probleem dat u ondervindt. Als de monitor geen beeld geeft, zie punt 2.
- 2. Raadpleeg de volgende overzichten als u geen passend afstellingsonderdeel vindt in GEBRUIK VAN DE MONITOR of als het probleem aanhoudt.
- 3. Als u een probleem ondervindt dat niet in de overzichten wordt beschreven of als u het probleem niet aan de hand van de overzichten kunt oplossen, moet u de monitor niet langer gebruiken en moet u contact opnemen met uw dealer of met iiyama voor verdere assistentie.

#### **Probleem Controlepunt**

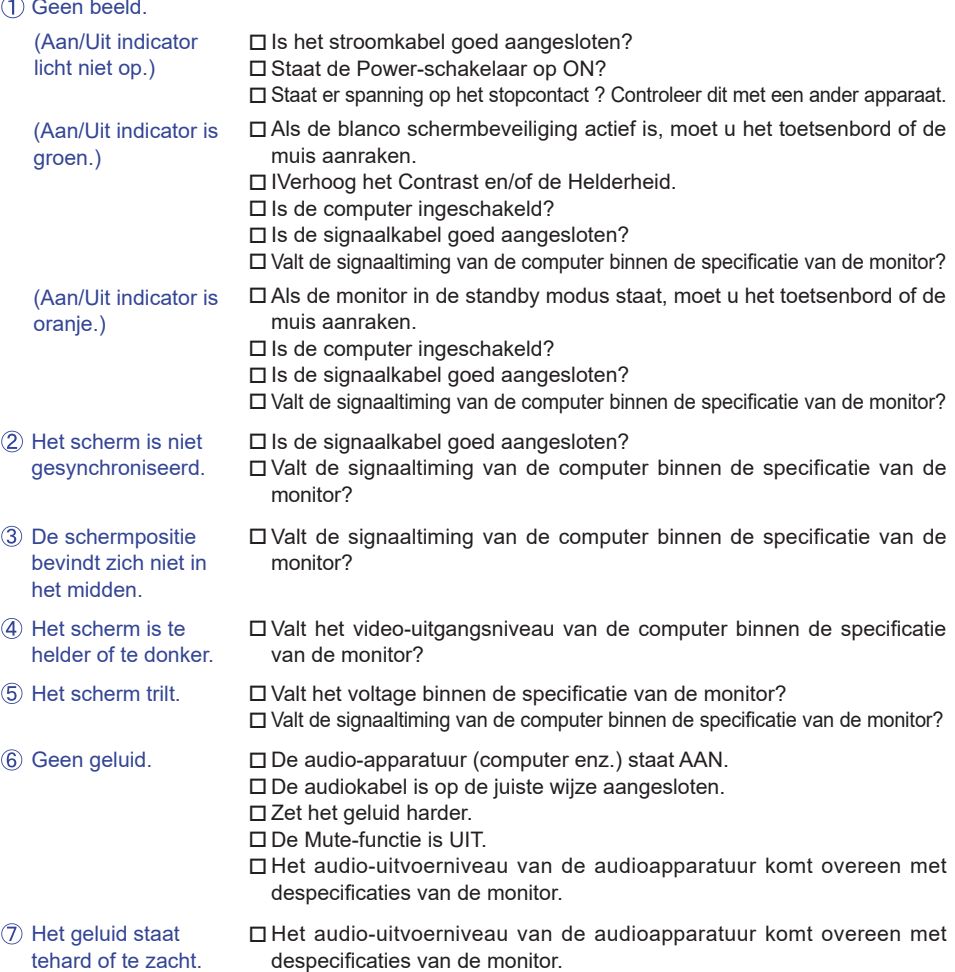

#### **Probleem Controlepunt**

- <span id="page-34-0"></span> Er is een vreemdgeluid De audiokabel is op de juiste wijze aangesloten. te horen.
- Het touch scherm reageert niet.
- □ Zit de USB-kabel stevig in de connector? Heeft u de "Touch screen"-driver geïnstaleerd?
- De touch-positie veranderd niet.
- □ Heeft u de juiste set up van de kalibratie-functie gekozen?

## **RECYCLE-INFORMATIE**

Voor betere milieubescherming te schikken gelieve uw monitor niet. Gelieve te bezoeken onze website: https://iiyama.com voor monitor recycling.

### <span id="page-35-0"></span>**BIJLAGE**

Design en specificaties kunnen vooraf en zonder opgaaf van reden gewijzigd worden.

### **SPECIFICATIES : ProLite TF3239MSC-B1AG / ProLite TF3239MSC-W1AG**

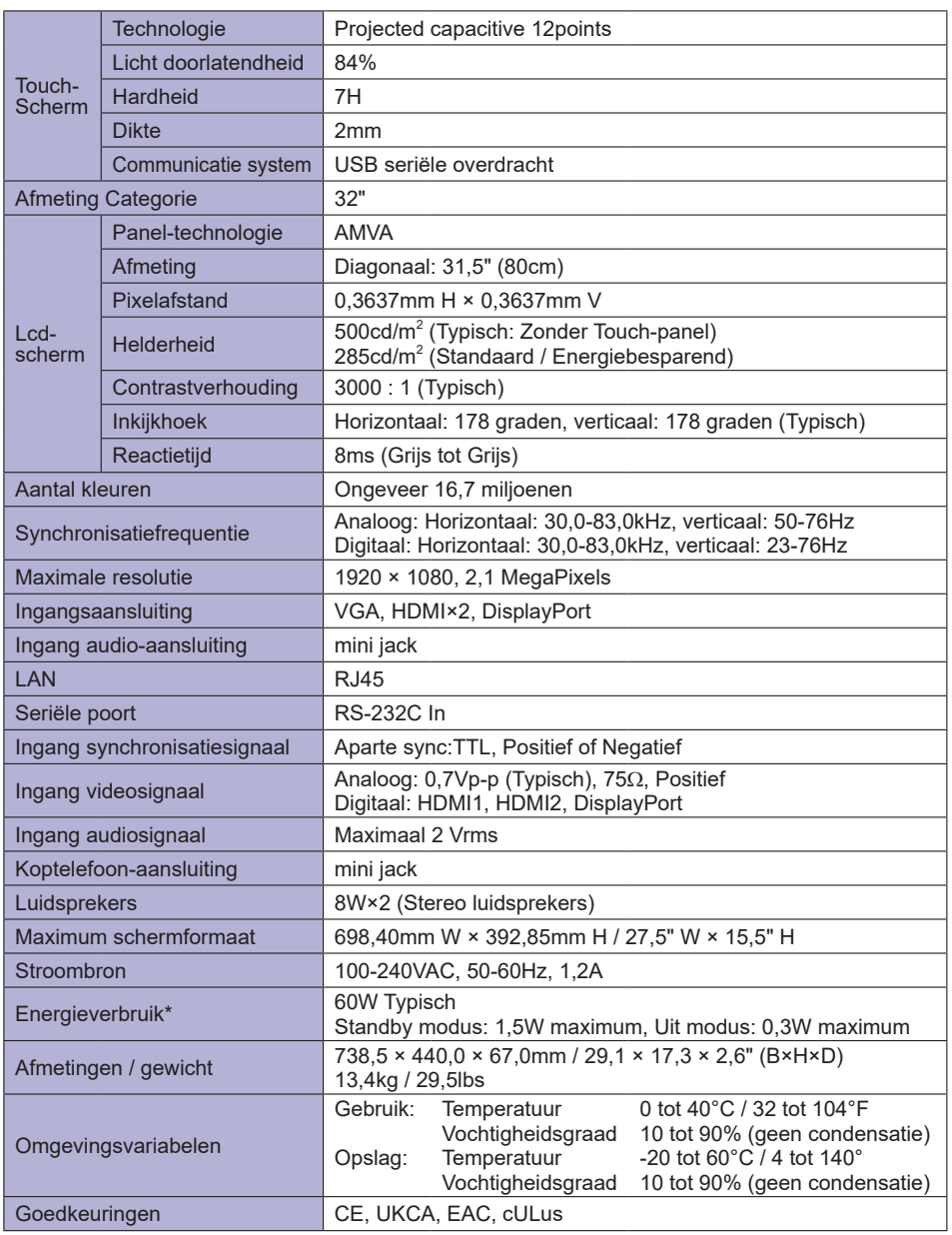

**OPMERKING \*** Als er geen USB-randapparatuur en audio-video-apparaten zijn aangesloten.

# <span id="page-36-0"></span>**SPECIFICATIES : ProLite TF4339MSC-B1AG**

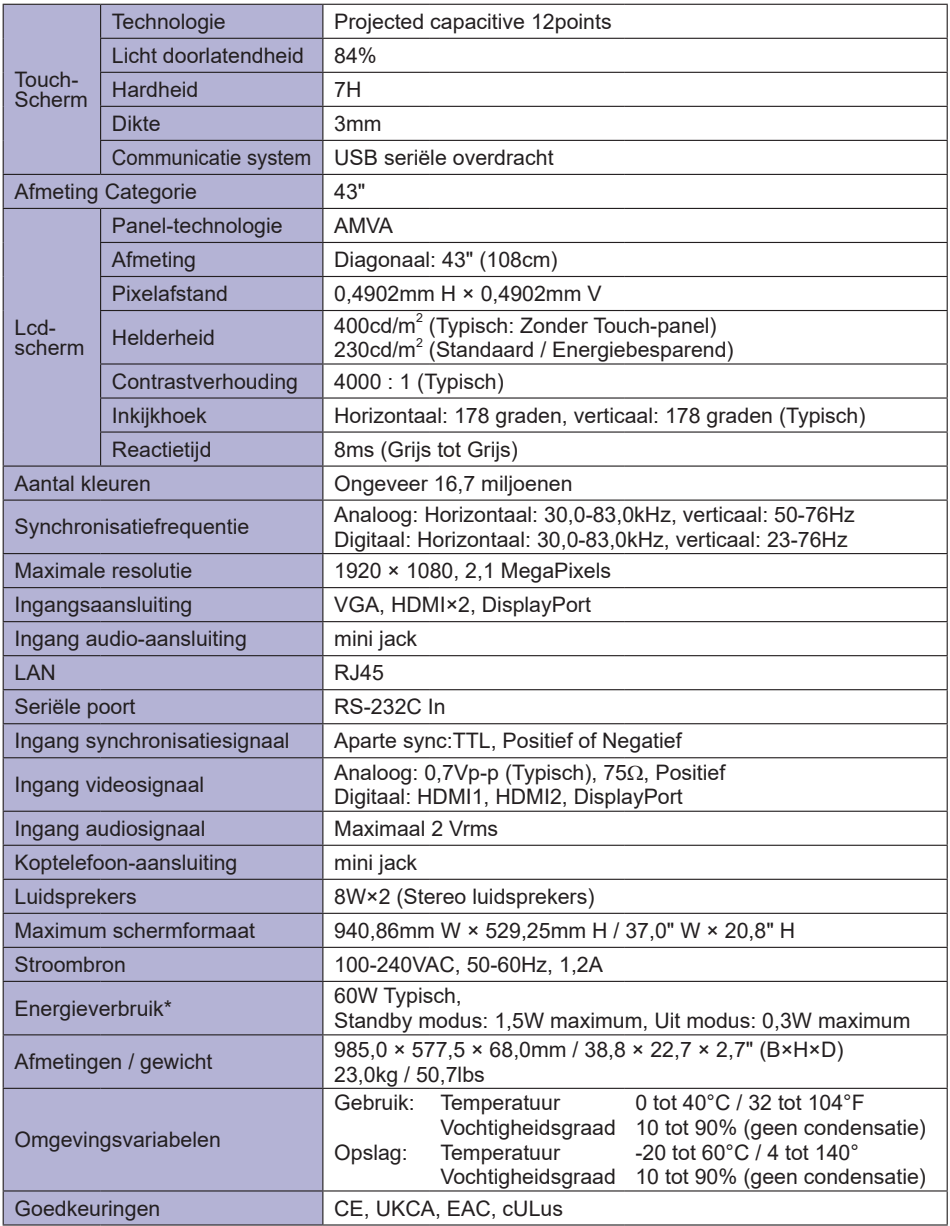

**OPMERKING \*** Als er geen USB-randapparatuur en audio-video-apparaten zijn aangesloten.

### **AFMETINGEN : ProLite TF3239MSC**

<span id="page-37-0"></span>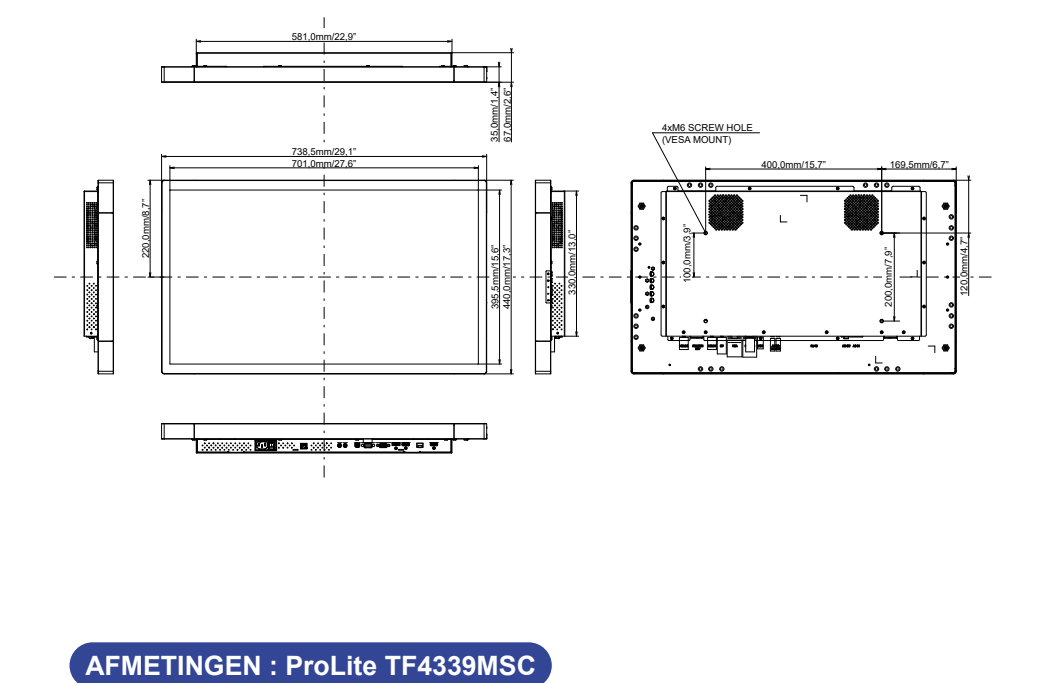

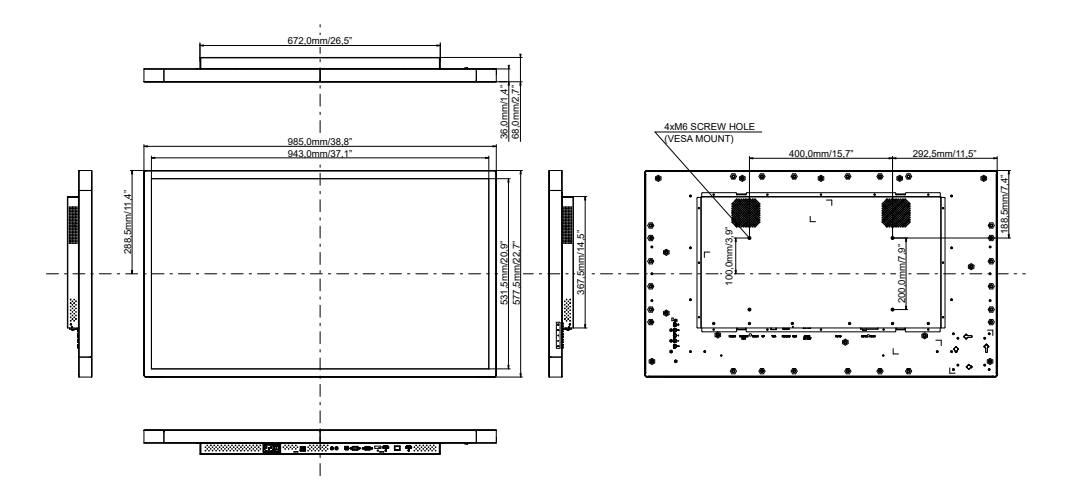

### <span id="page-38-0"></span>**ONDERSTEUNENDE TIMING**

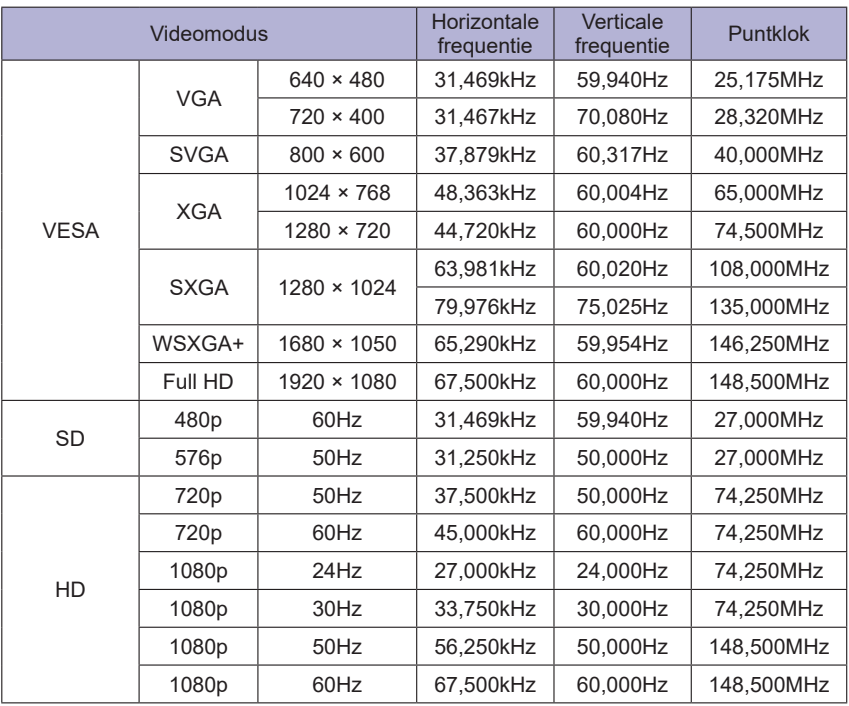